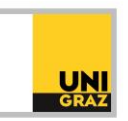

## Video-Tutorial "Literatursuche in unikat: Anmeldung und *Mein Konto*"

## Ausführliche Textversion

Auf der Startseite des Suchportals unikat finden Sie oben rechts die Option "Anmelden". Es öffnet sich eine Seite mit einem Anmeldefenster, in das Sie Ihre Uni-Graz-E-Mail-Adresse und Ihr UNIGRAZonline-Passwort eintragen können. Zusätzlich ist eine Multi-Faktor-Authentifizierung notwendig. Wenn die Anmeldung funktioniert hat, wird oben rechts Ihr Name angezeigt.

Wenn Sie auf Ihren Namen klicken, öffnet sich ein Kästchen mit weiteren Menüpunkten. Der erste Menüpunkt heißt "Mein Konto". Wenn Sie diesen auswählen, gelangen Sie zu einem Überblick Ihres Bibliothekskontos. Dieses umfasst Ihre "Ausleihen", "Bestellungen", "Gebühren" sowie "Sperren und Meldungen".

Diese einzelnen Bereiche können über ein Menüband darüber extra ausgewählt werden. Neben "Übersicht" ist "Ausleihen" hier der zweite Menüpunkt. Wenn Sie diesen auswählen, kommen Sie zu einer Liste Ihrer aktiven Ausleihen. Neben jedem Titel des ausgeliehenen Werkes wird Ihnen das Fälligkeitsdatum und der Status angezeigt.

Der Status ist entweder "Verlängern" oder "Nicht verlängerbar". Wenn Sie ein Werk verlängern möchten, brauchen Sie nur auf "Verlängern" klicken. Kontrollieren Sie im Anschluss, ob sich das Fälligkeitsdatum verändert hat.

Sie können mehrere Werke in Ihrer Liste gleichzeitig verlängern, indem Sie das entsprechende Kästchen vor dem Titel anhaken und auf "Auswahl verlängern" klicken. Wenn Sie "Alle verlängern" auswählen, werden alle Titel in Ihrer Liste verlängert.

Falls ein Werk nicht mehr verlängerbar ist, müssen Sie es rechtzeitig zum Fälligkeitsdatum an jenem Bibliotheksstandort zurückgeben, an dem Sie es entliehen haben.

Der dritte Punkt im Menüband ist "Bestellungen". Hier finden Sie Werke, die Sie aus dem Magazin bestellt, aber noch nicht abgeholt haben. Außerdem umfasst diese Liste Werke, auf die Sie sich vorgemerkt haben. Bestellungen und Vormerkungen können storniert werden, indem Sie neben dem Werk auf "Stornieren" klicken.

Der nächste Menüpunkt umfasst Ihre "Gebühren". Hier finden Sie noch offene Gebühren für nicht rechtzeitig zurückgebrachte Werke.

In "Sperren und Meldungen" werden eventuelle Sperren oder Meldungen der Universitätsbibliothek angezeigt. Der letzte Menüpunkt heißt "Persönliche Informationen". Hier finden Sie Ihre Adresse und E-Mail-Adresse. Außerdem können Sie hier die Oberflächensprache von unikat einstellen.